## Cartes multimédia externes Manuel de l'utilisateur

© Copyright 2007 Hewlett-Packard Development Company, L.P.

Le logo SD est une marque de son propriétaire. Java est une marque déposée aux États-Unis de Sun Microsystems, Inc.

Les informations contenues dans ce document peuvent être modifiées sans préavis. Les garanties relatives aux produits et aux services HP sont décrites dans les textes de garantie limitée expresse qui les accompagnent. Aucun élément du présent document ne peut être interprété comme constituant une garantie supplémentaire. HP ne saurait être tenu pour responsable des erreurs ou omissions de nature technique ou rédactionnelle qui pourraient subsister dans le présent document.

Première édition : Juillet 2007

Référence du document : 440753-051

### **Notice produit**

Ce manuel de l'utilisateur décrit les fonctions communes à la plupart des modèles. Certaines fonctions peuvent ne pas être disponibles sur votre ordinateur.

# **Sommaire**

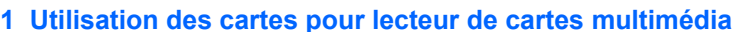

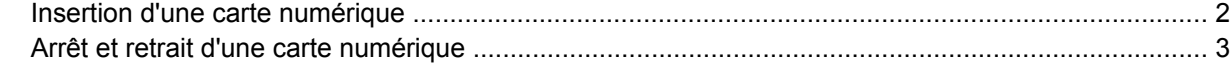

### 2 Utilisation de cartes ExpressCard (certains modèles uniquement)

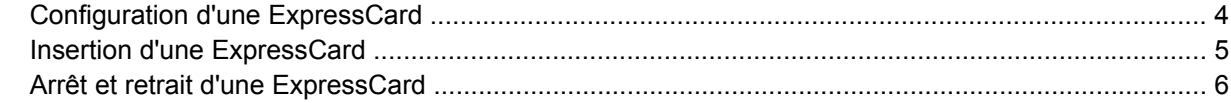

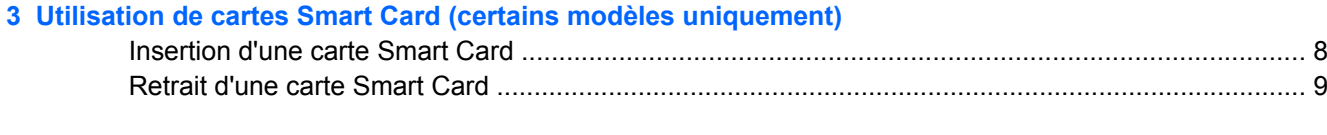

# <span id="page-6-0"></span>**1 Utilisation des cartes pour lecteur de cartes multimédia**

Les cartes numériques en option offrent un stockage de données sécurisé et un partage d'informations convivial. Elles sont couramment utilisées avec les appareils photo numériques et les PDA équipés d'un connecteur de carte numérique, mais aussi avec les autres types d'ordinateurs.

Le lecteur de cartes multimédia prend en charge les formats suivants :

- MultiMediaCard (MMC)
- **•** Carte mémoire Secure Digital (SD)

## <span id="page-7-0"></span>**Insertion d'une carte numérique**

**ATTENTION :** L'insertion d'un adaptateur dans le lecteur de cartes multimédia peut endommager la carte ou l'ordinateur.

**ATTENTION :** Pour éviter d'endommager les connecteurs, usez d'une force minimum lors de l'insertion d'une carte numérique.

- **1.** Tenez la carte numérique, étiquette vers le haut et connecteurs faisant face à l'ordinateur.
- **2.** Insérez la carte dans le lecteur de cartes multimédia, puis enfoncez-la jusqu'à ce qu'elle s'enclenche.

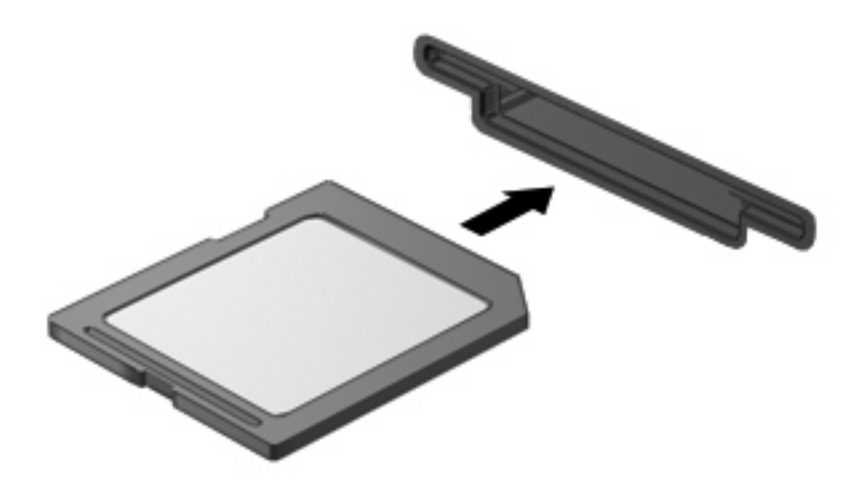

Lorsque vous insérez une carte numérique, un son est émis lorsque le périphérique est détecté et un menu d'options disponibles peut s'afficher.

## <span id="page-8-0"></span>**Arrêt et retrait d'une carte numérique**

- **ATTENTION :** Pour éviter toute perte de données ou tout blocage du système, arrêtez une carte numérique avant de la retirer.
	- **1.** Enregistrez vos informations et fermez toutes les applications associées à la carte numérique.
	- **REMARQUE :** Pour arrêter un transfert de données, cliquez sur le bouton **Annuler** dans la fenêtre de copie du système d'exploitation.
	- **2.** Pour arrêter la carte numérique :
		- **a.** Cliquez deux fois sur l'icône **Retirer le périphérique en toute sécurité** dans la zone de notification, à l'extrémité droite de la barre des tâches.
		- **Francia REMARQUE :** Pour afficher l'icône Retirer le périphérique en toute sécurité, cliquez sur l'icône **Afficher les icônes cachées** (**<** ou **<<**) dans la zone de notification.
		- **b.** Cliquez sur le nom de la carte numérique dans la liste.
		- **c.** Cliquez sur **Arrêter**, puis sur **OK**.
	- **3.** Appuyez sur la carte numérique **(1)** et retirez-la de son logement **(2)**.

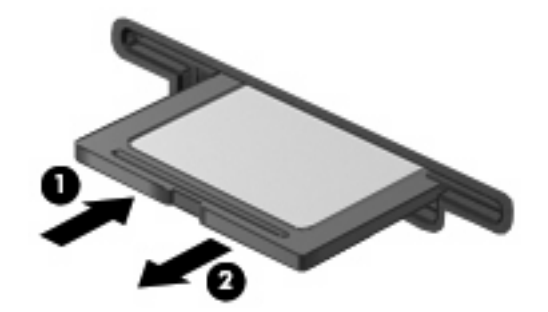

# <span id="page-9-0"></span>**2 Utilisation de cartes ExpressCard (certains modèles uniquement)**

Une ExpressCard est une PC Card hautes performances que vous insérez dans le logement ExpressCard.

À l'instar des PC Cards standard, les ExpressCards sont conçues selon les normes PCMCIA (Personal Computer Memory Card International Association).

## **Configuration d'une ExpressCard**

N'installez que les logiciels requis pour votre périphérique. Si la documentation qui accompagne votre ExpressCard vous invite à installer des pilotes de périphérique :

- N'installez que les pilotes de périphérique correspondant à votre système d'exploitation.
- N'installez aucun autre logiciel fourni par le fabricant de l'ExpressCard, notamment les Card Services, les Socket Services ou les configurateurs.

## <span id="page-10-0"></span>**Insertion d'une ExpressCard**

**ATTENTION :** Pour éviter toute détérioration de l'ordinateur et des cartes externes, n'insérez pas de PC Card dans le connecteur de carte ExpressCard.

**ATTENTION :** Pour éviter d'endommager les connecteurs :

Usez d'une force minimum lors de l'insertion d'une ExpressCard.

Abstenez-vous de déplacer ou de transporter l'ordinateur lorsqu'une ExpressCard est en cours d'utilisation.

Le connecteur d'ExpressCard peut contenir un cache de protection. Pour retirer le cache :

- **1.** Appuyez sur le cache **(1)** afin de le déverrouiller.
- **2.** Tirez délicatement sur le cache **(2)** du connecteur.

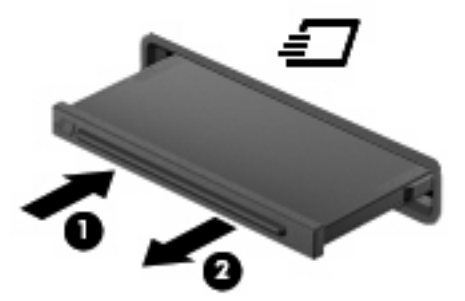

Pour insérer une ExpressCard :

- **1.** Tenez la carte, étiquette vers le haut et connecteurs faisant face à l'ordinateur.
- **2.** Insérez la carte dans le connecteur d'ExpressCard, puis poussez sur celle-ci jusqu'à ce qu'elle s'enclenche fermement.

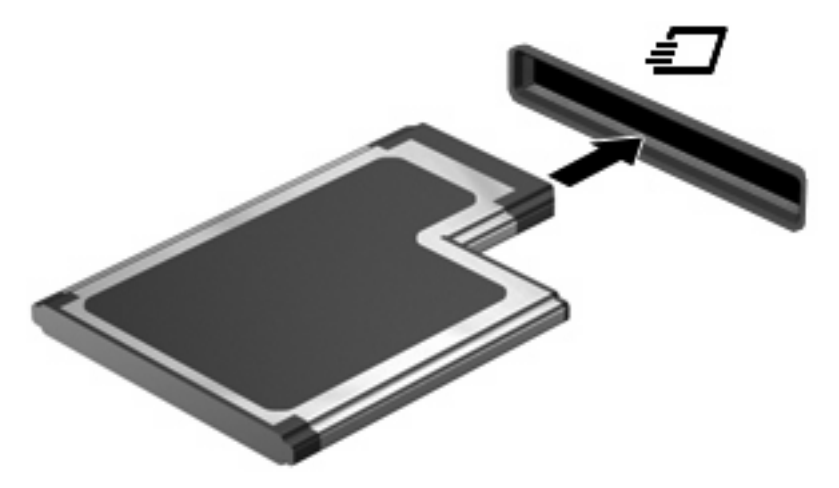

Un son est émis lorsque le périphérique est détecté, et le menu des options disponibles s'affiche.

**REMARQUE :** Lorsque vous insérez une carte ExpressCard pour la première fois, le message "Installation du pilote logiciel de périphérique" s'affiche dans la zone de notification située à l'extrémité droite de la barre des tâches.

<span id="page-11-0"></span>**FREMARQUE :** Une ExpressCard insérée consomme de l'énergie même lorsqu'elle n'est pas utilisée. Pour économiser de l'énergie, arrêtez-la ou retirez-la si vous ne l'utilisez pas.

### **Arrêt et retrait d'une ExpressCard**

- **ATTENTION :** Pour éviter toute perte de données ou tout blocage du système, arrêtez une ExpressCard avant de la retirer.
	- **1.** Enregistrez vos informations et fermez toutes les applications associées à l'ExpressCard.
	- **REMARQUE :** Pour arrêter un transfert de données, cliquez sur le bouton **Annuler** dans la fenêtre de copie du système d'exploitation.
	- **2.** Pour arrêter l'ExpressCard :
		- **a.** Double-cliquez sur l'icône **Retirer le périphérique en toute sécurité** dans la zone de notification, à l'extrémité droite de la barre des tâches.
		- **EY REMARQUE :** Pour afficher l'icône Retirer le périphérique en toute sécurité, cliquez sur l'icône **Afficher les icônes cachées** (**<** ou **<<**) dans la zone de notification.
		- **b.** Cliquez sur le nom de l'ExpressCard dans la liste.
		- **c.** Cliquez sur **Arrêter**, puis sur **OK**.
	- **3.** Pour déverrouiller et retirer l'ExpressCard :
		- **a.** Appuyez délicatement sur la carte **(1)** afin de la déverrouiller.
		- **b.** Tirez la carte **(2)** du connecteur.

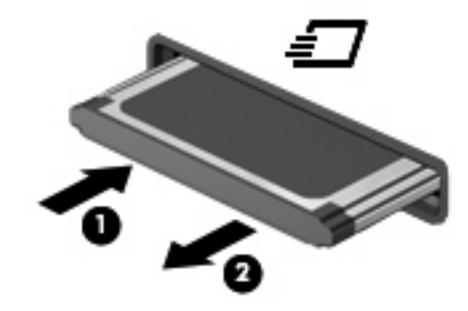

# <span id="page-12-0"></span>**3 Utilisation de cartes Smart Card (certains modèles uniquement)**

#### **REMARQUE :** Le terme *smart card* est utilisé dans ce chapitre pour désigner à la fois les cartes Smart Card et les cartes Java™.

Une carte Smart Card est un accessoire au format carte de crédit qui comporte une micropuce hébergeant de la mémoire et un microprocesseur. Tout comme les ordinateurs personnels, les cartes Smart Card possèdent un système d'exploitation pour gérer les entrées et les sorties, et incluent des fonctions de sécurité contre les tentatives de sabotage. Les cartes Smart Card standard sont utilisées dans un lecteur spécifique (certains modèles).

Un numéro d'identification personnel (PIN) est nécessaire pour accéder au contenu de la micropuce. Pour plus d'informations sur les fonctions de sécurité d'une carte Smart Card, reportez-vous à la section Aide et support.

**FREMARQUE :** Votre ordinateur peut être légèrement différent des modèles représentés dans ce chapitre.

### <span id="page-13-0"></span>**Insertion d'une carte Smart Card**

Pour insérer une carte Smart Card :

**1.** En tenant la carte étiquette vers le haut, insérez-la délicatement dans le lecteur Smart Card jusqu'à ce qu'elle s'enclenche.

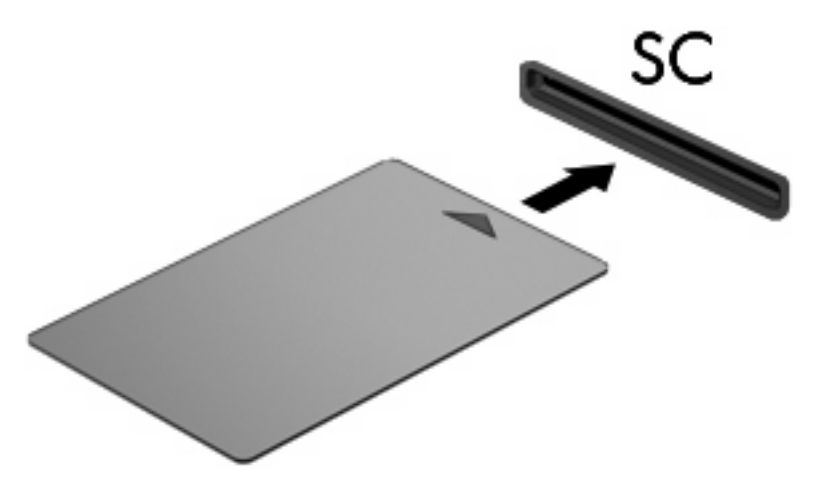

**2.** Suivez les instructions à l'écran pour vous connecter à l'ordinateur au moyen du code PIN de la carte Smart Card.

## <span id="page-14-0"></span>**Retrait d'une carte Smart Card**

Pour retirer une carte Smart Card :

▲ Saisissez l'extrémité de la carte Smart Card et sortez-la du lecteur.

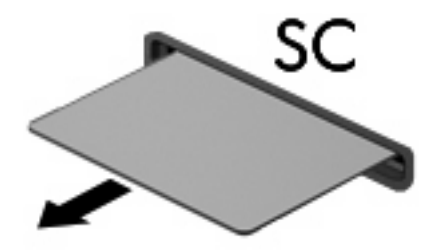

# <span id="page-15-0"></span>**Index**

#### **C**

carte Java insertion [8](#page-13-0) retrait [9](#page-14-0) carte numérique arrêt [3](#page-8-0) définition [1](#page-6-0) insertion [2](#page-7-0) retrait [3](#page-8-0)

### **E**

**ExpressCard** arrêt [6](#page-11-0) configuration [4](#page-9-0) définition [4](#page-9-0) insertion [5](#page-10-0) retrait [6](#page-11-0) retrait du cache [5](#page-10-0) ExpressCards, configuration [4](#page-9-0)

#### **J**

Java Card définition [7](#page-12-0)

#### **S**

Smart Card définition [7](#page-12-0) insertion [8](#page-13-0) retrait [9](#page-14-0)

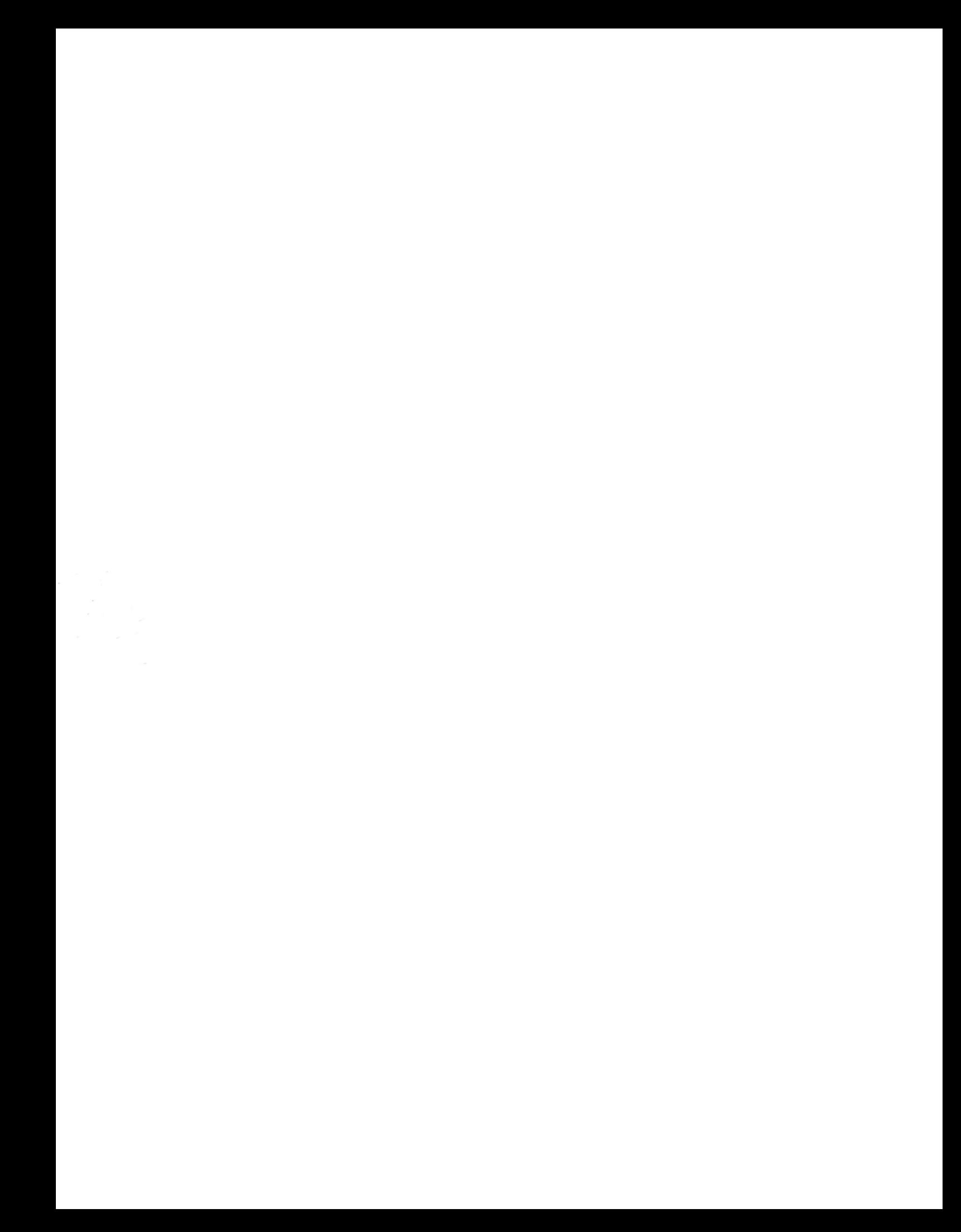